iPad スクリーンタイム初期化 設定方法

(1)ホーム画面より [設定] をタップ

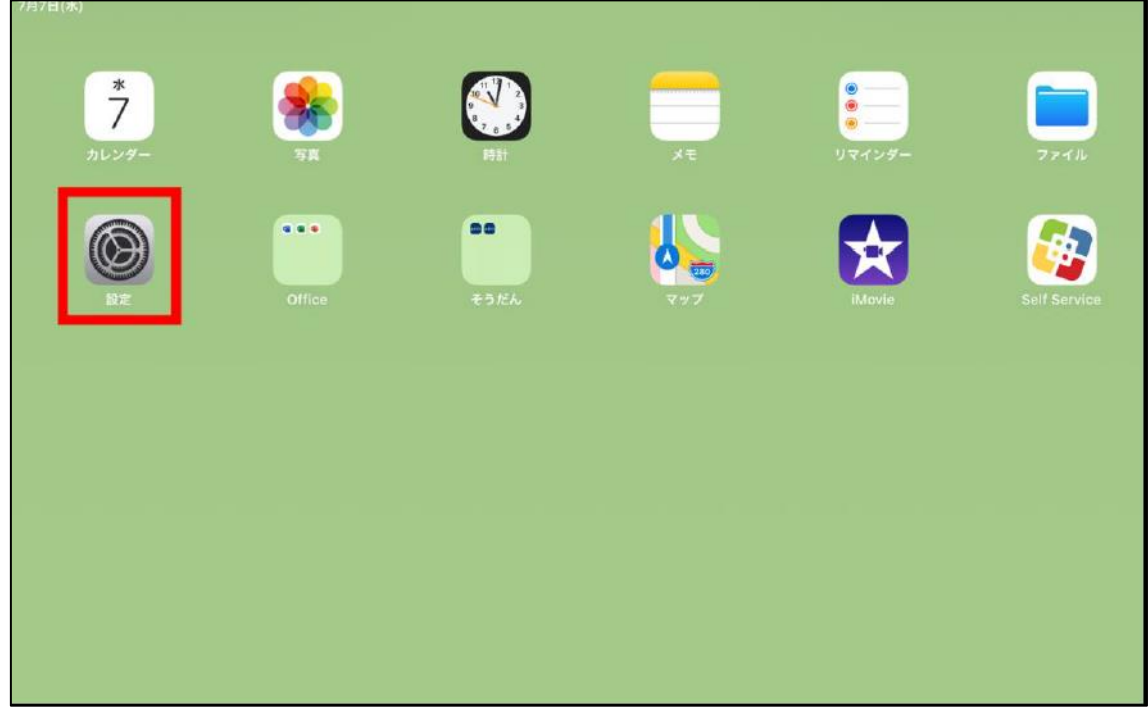

(2)左側の一覧から、[スクリーンタイム]をタップ

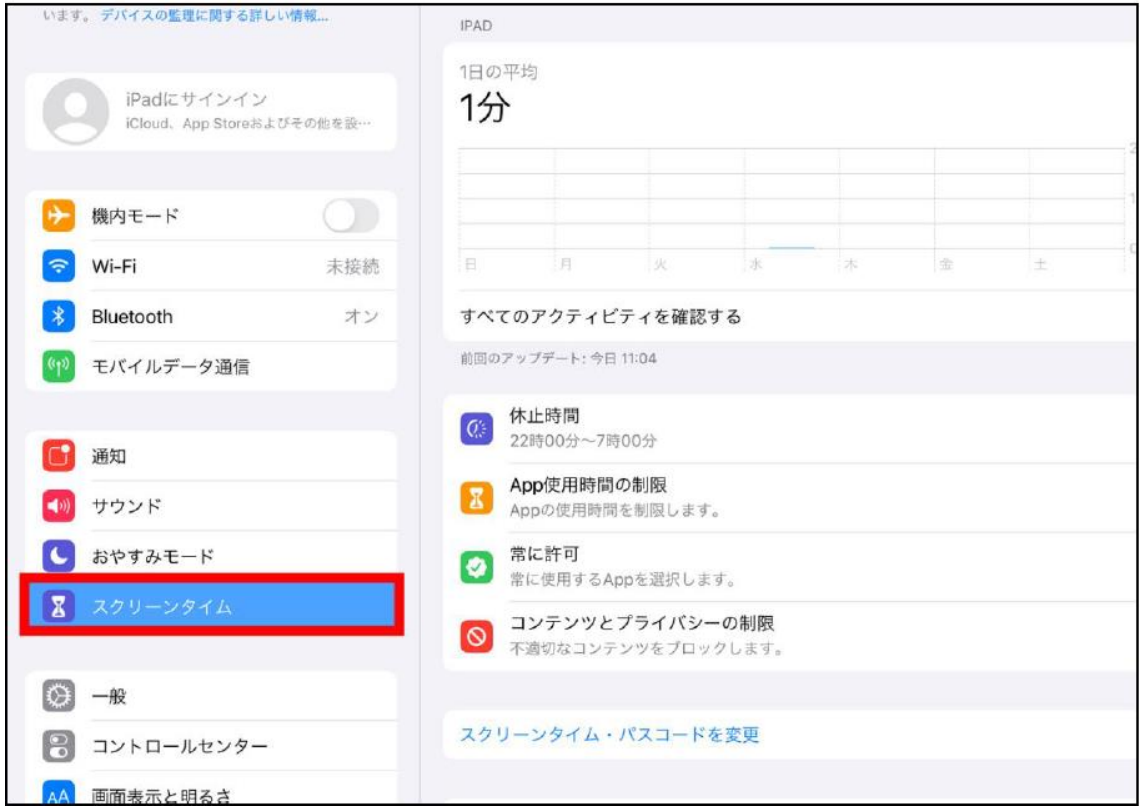

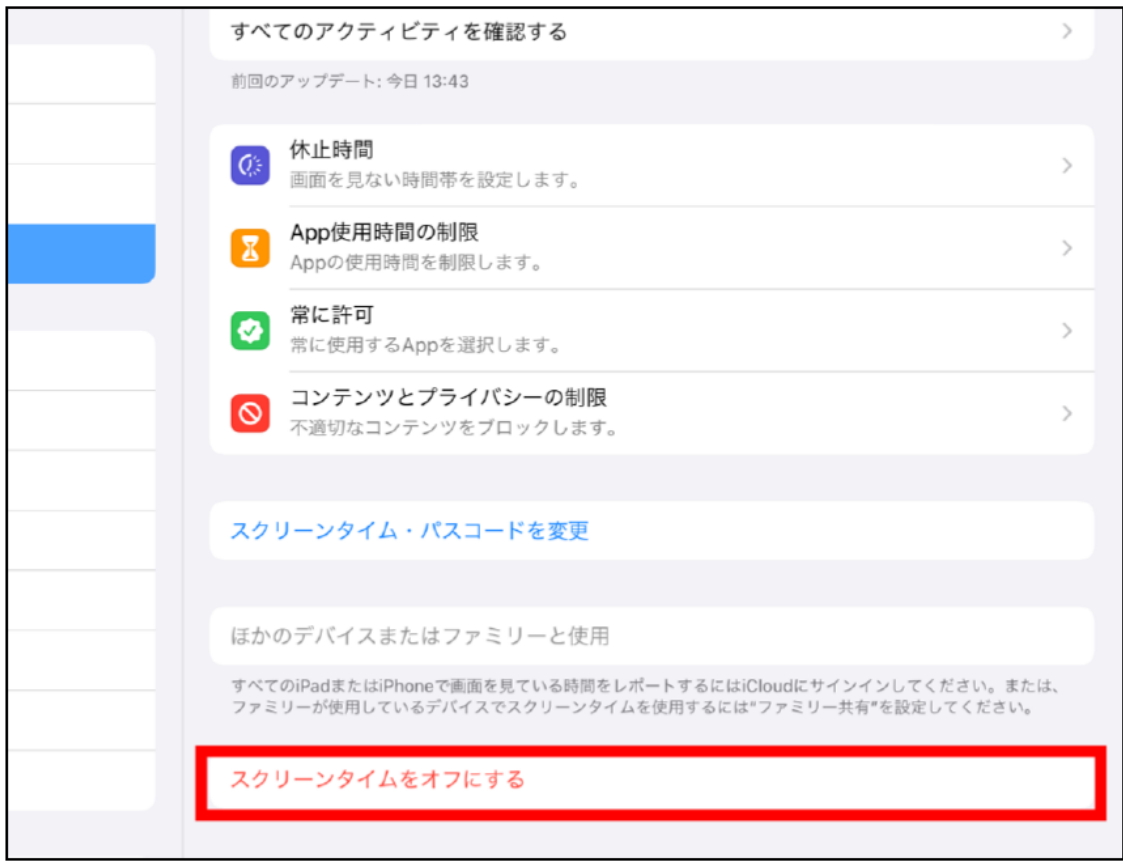

(4)パスコードを求められるので、最初に設定していたパスコードを入力する。

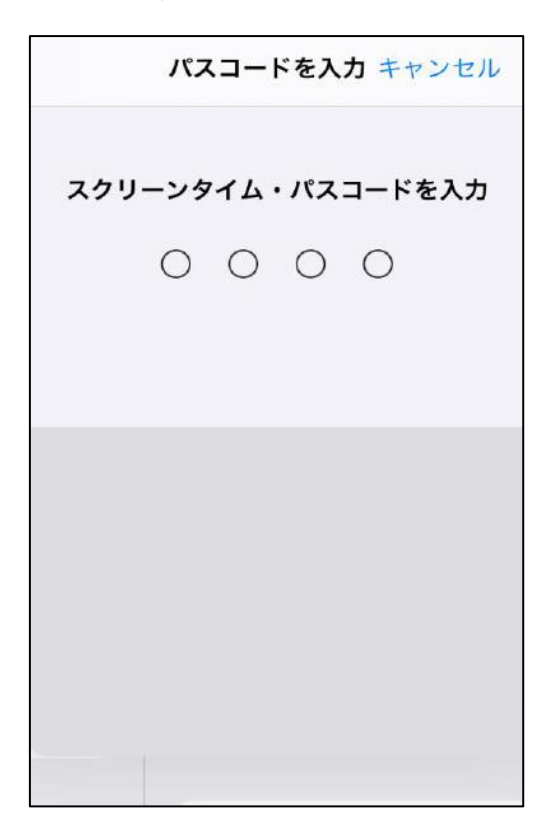

(5)[スクリーンタイムをオフにする]をタップ

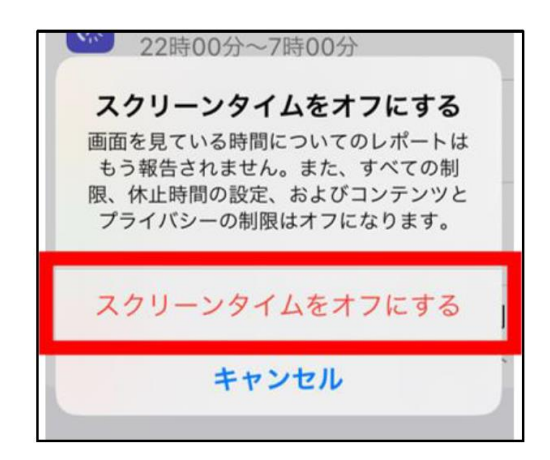

(6)設定画面の右側が、下記の状態になっていれば完了です。

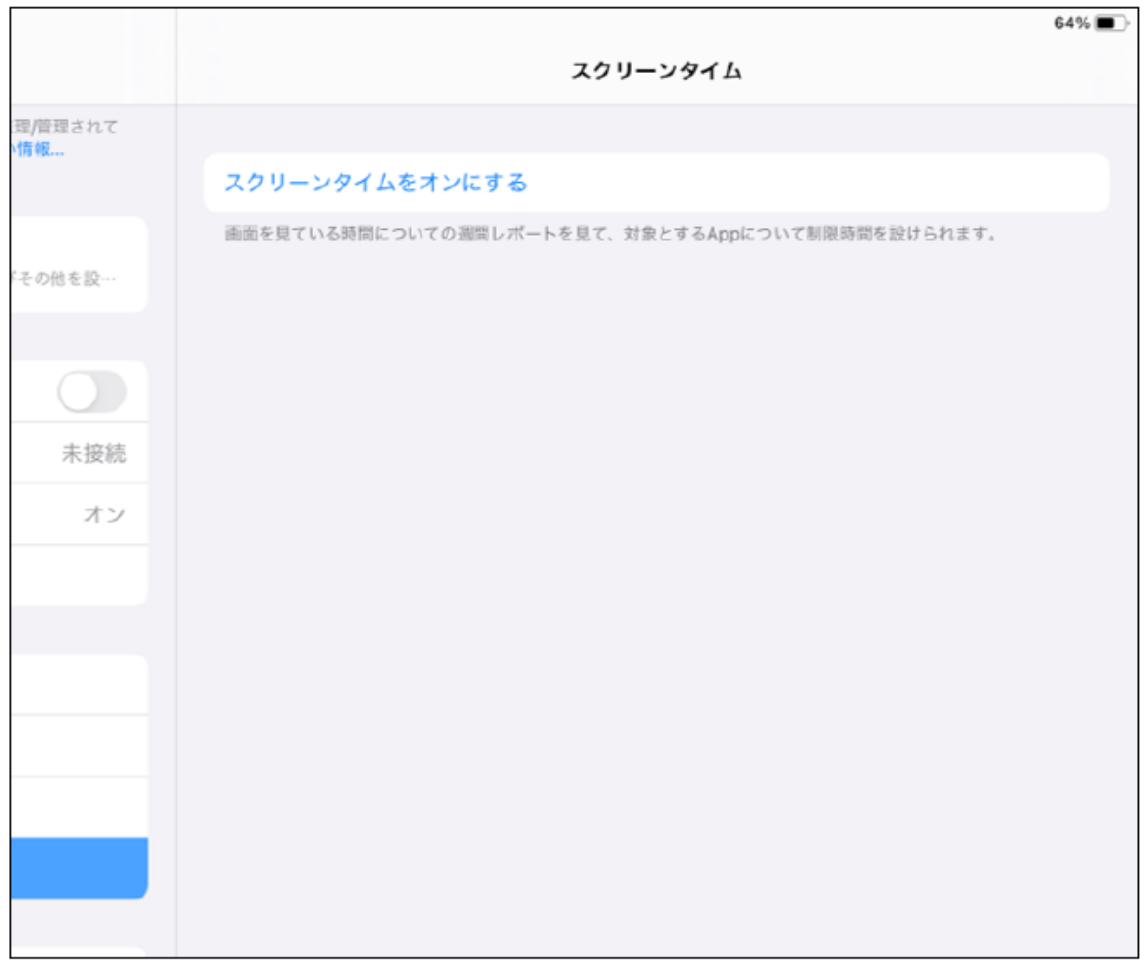